## **APPLYING BENFORD'S LAW**

This PDF contains step-by-step instructions on how to apply Benford's law using Microsoft Excel, which is commonly used by internal auditors around the world in their day-to-day work. The technique is explained in the context of a realistic example and should enable auditors to easily and effectively apply Benford's law to their company's data when identifying unusual data patterns that may signal the presence of errors or fraud.

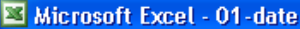

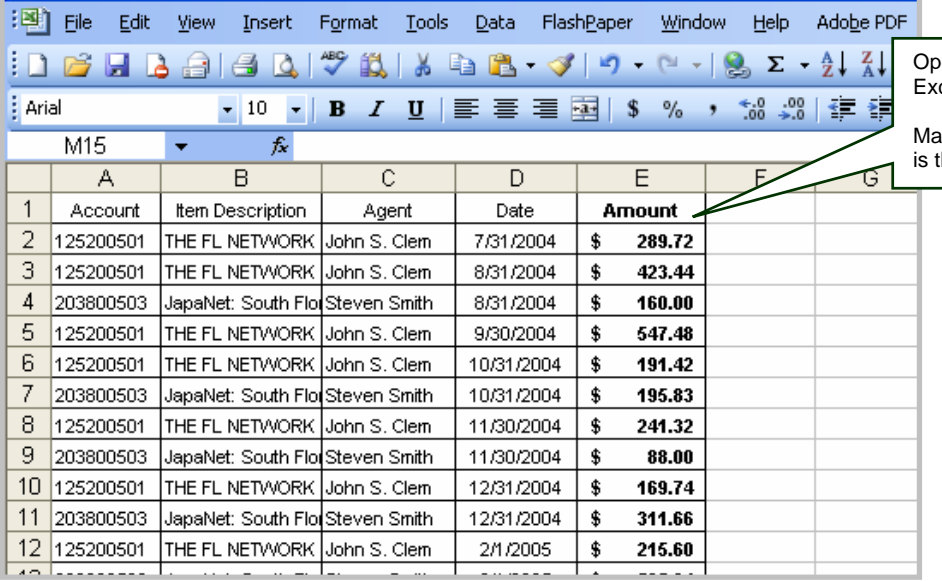

en financial transitions in an<br>cel spreadsheet. Excel spreadsheet. **Excel spreadsheet**.

ke sure the **transaction amount** column he right-most column of the table.

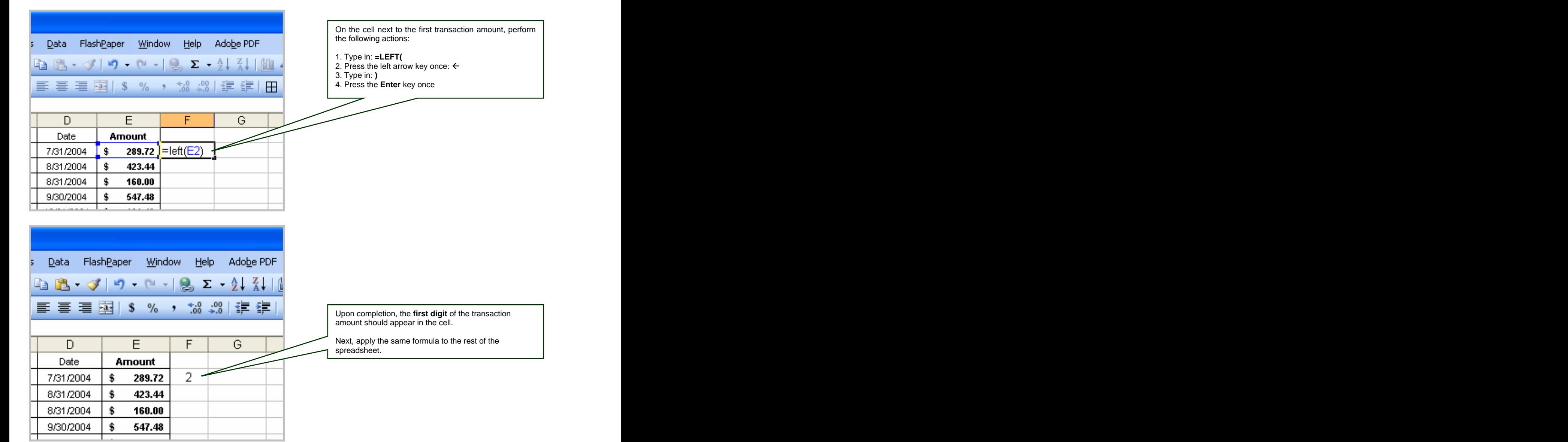

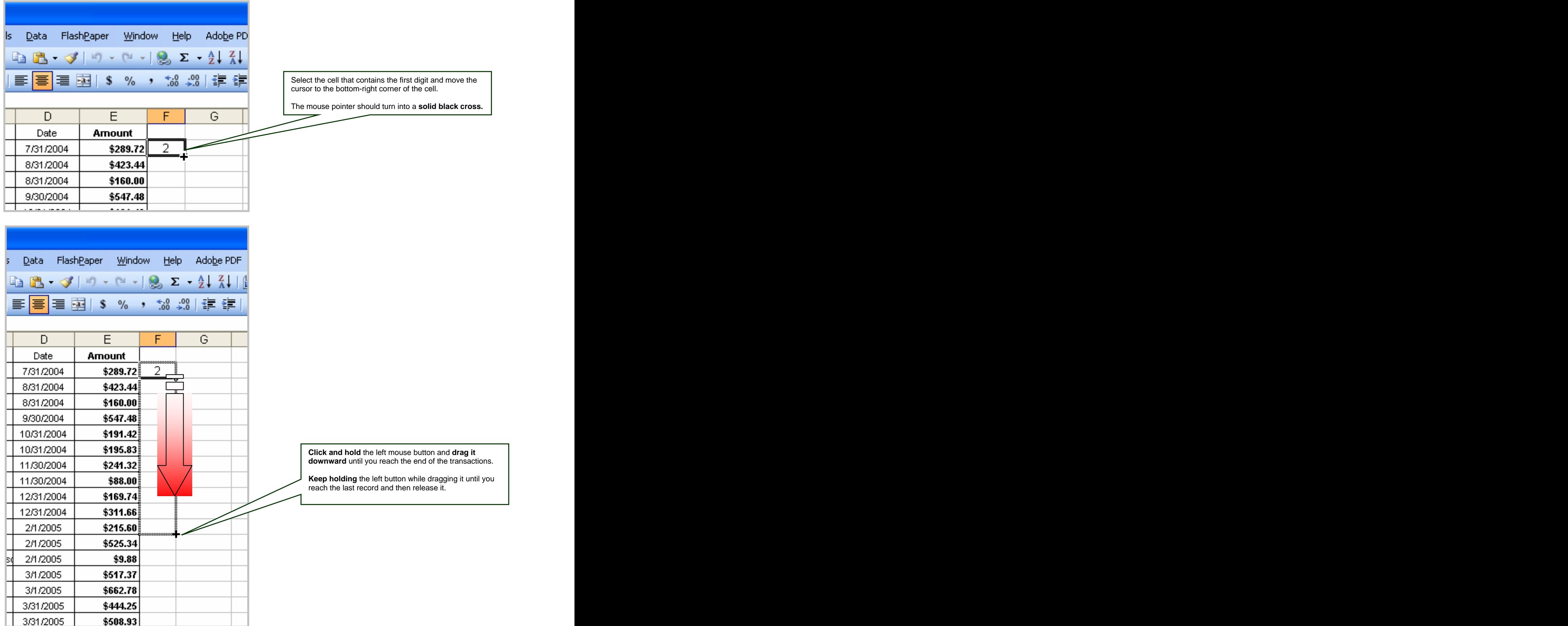

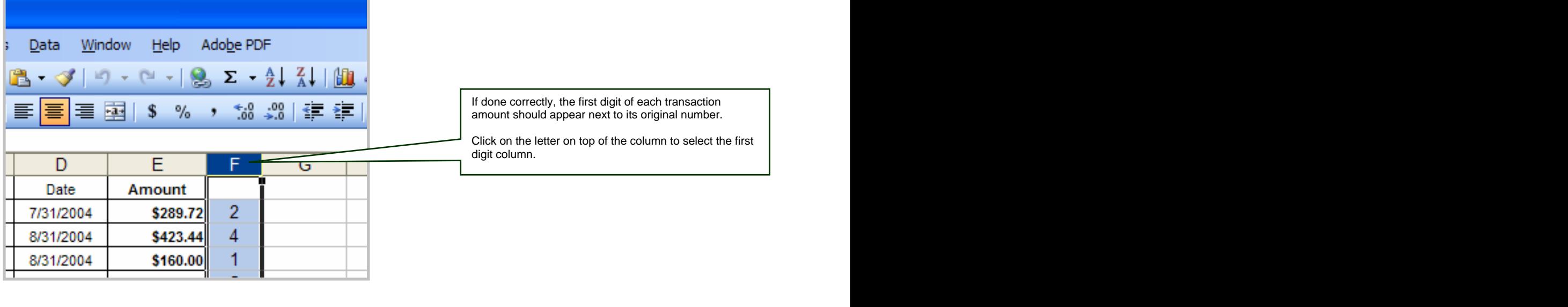

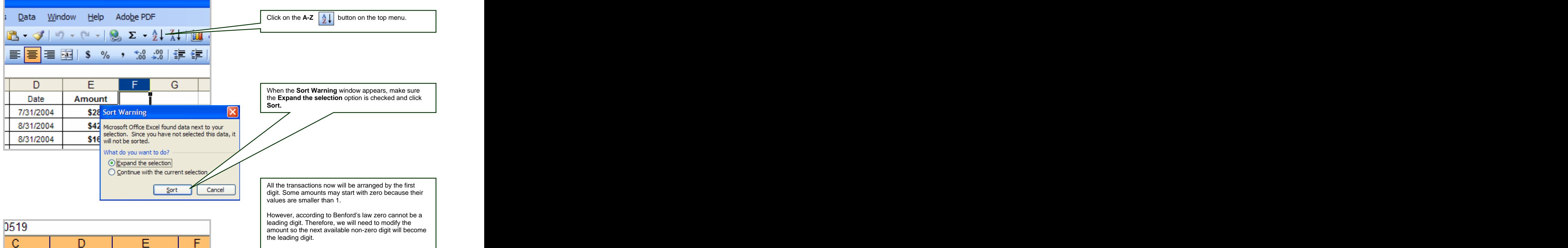

h

 $\overline{0}$ 

 $\bf{0}$ 

1

1

1

F,

**Amount** 

\$0.82

\$0.75

\$160.00

\$191.42

\$195.83

**Date** 

1/31/2006

10/31/2006

8/31/2004

10/31/2004

10/31/2004

Ç,

Agent

**B** Bray

en Smith

S. Clem

en Smith

Gamarra

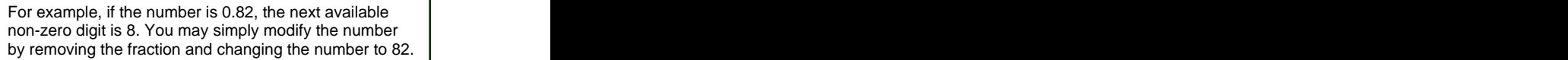

Benford's law tests only the frequencies of the digits. Therefore, the size of the number is irrelevant to the test — that is, 0.82, 82, or 8200 is essentially the same number in terms of its non-zero digits. However, it is recommended to write down the original number so that you can keep track of the real transaction amount.

After the modification, you may again use the sort function as instructed in the previous step. This time all the numbers will be arranged by their true leading digit.

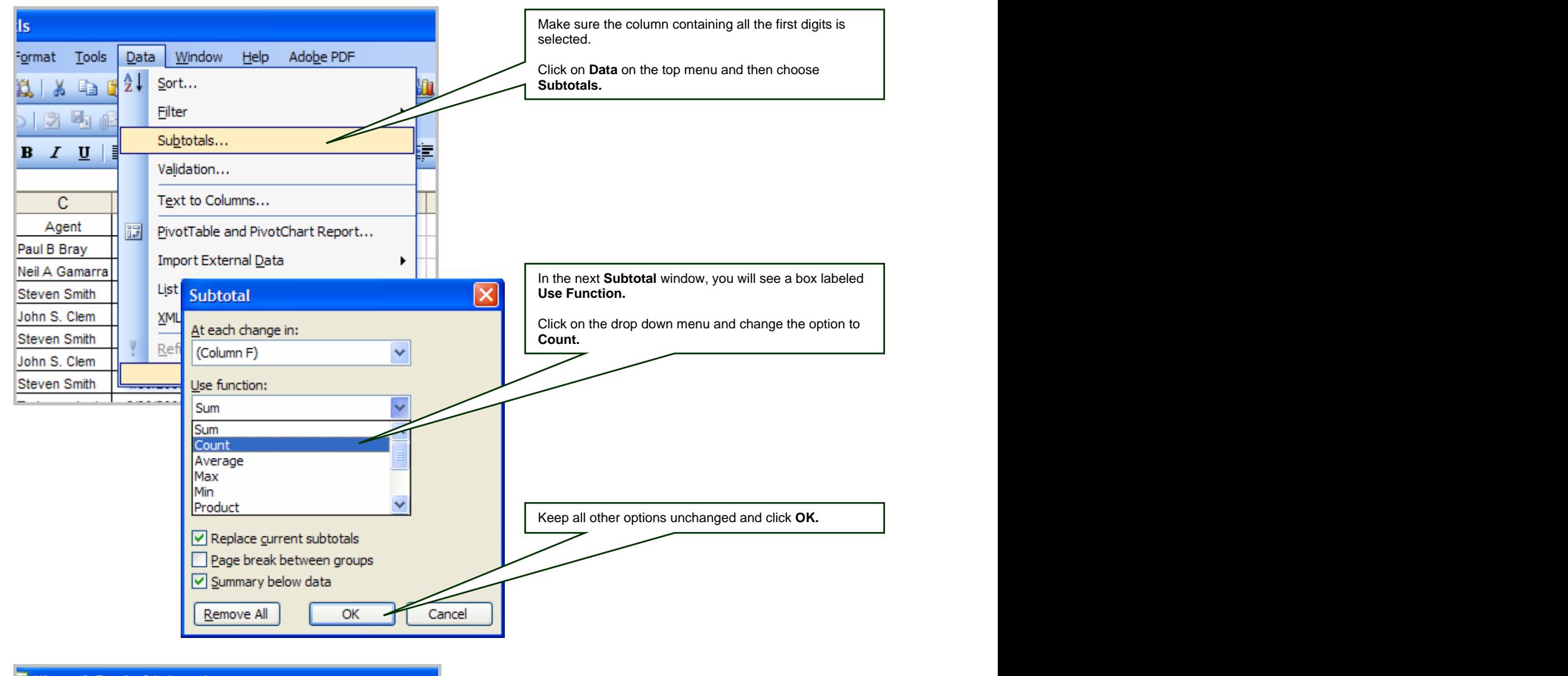

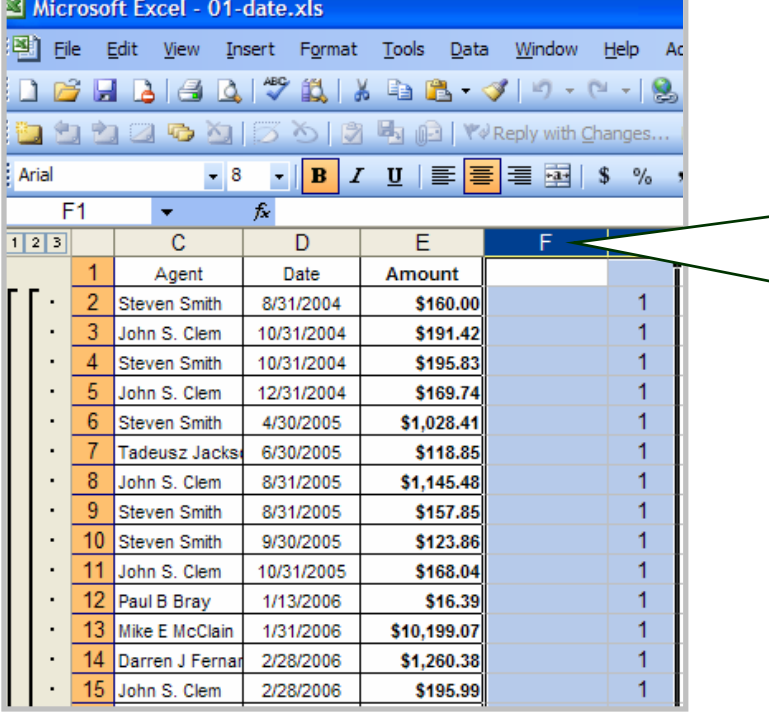

A new column will be inserted between the transaction amount and the first digit column.

Now you need to copy the counting result to a new spreadsheet and create a summary table.

**Click and hold** the left mouse button on the letter on top of the new column that was just created. While holding the left button, **drag** it slightly right to the column that contains all the first digits and release it.

Two columns should now be highlighted.

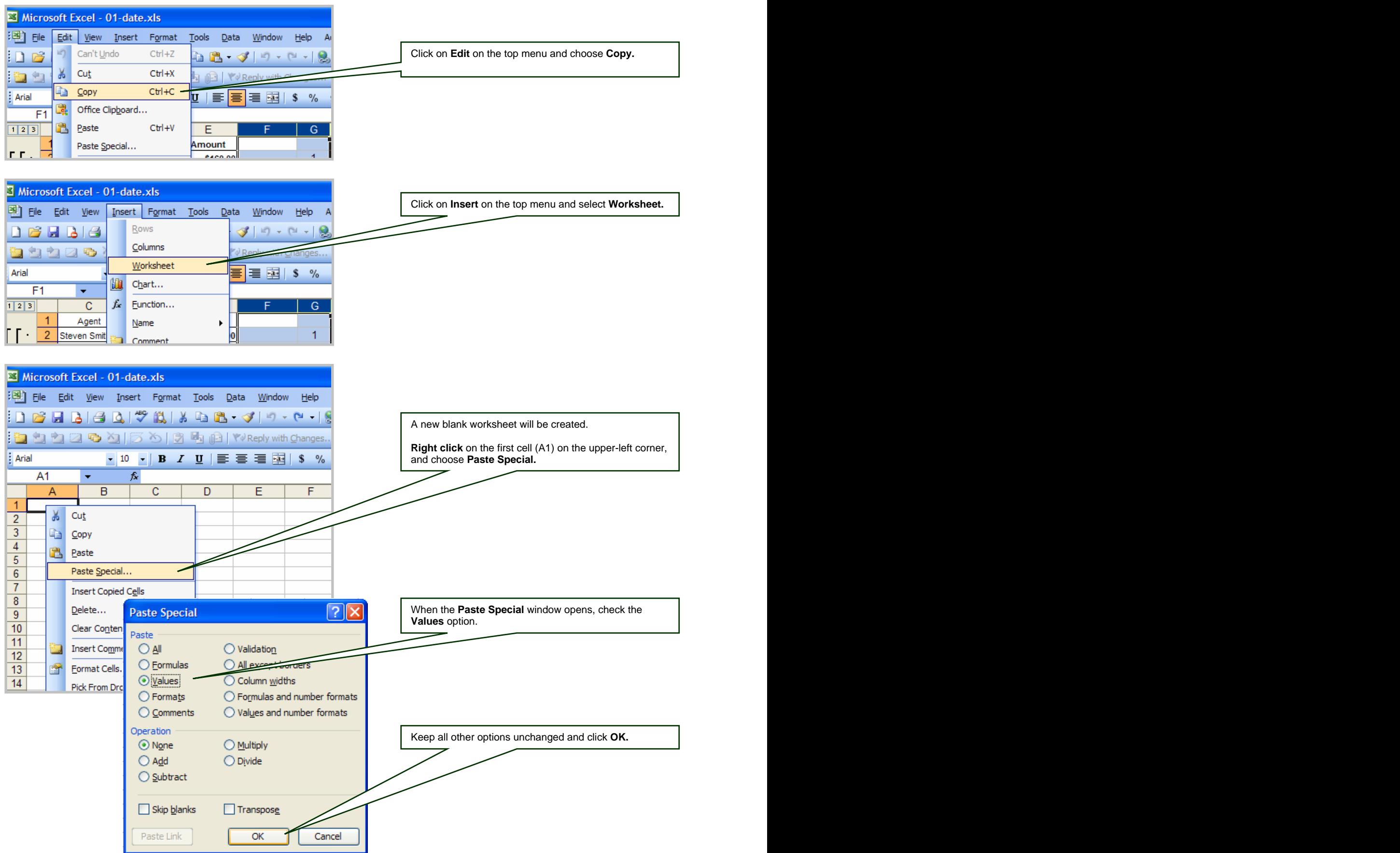

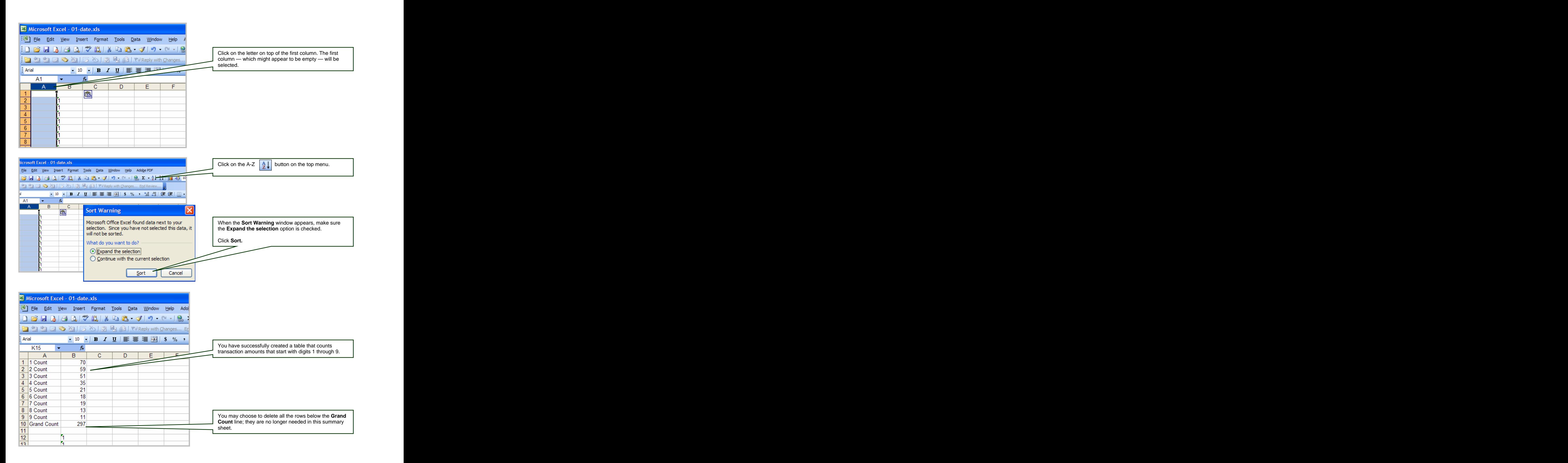

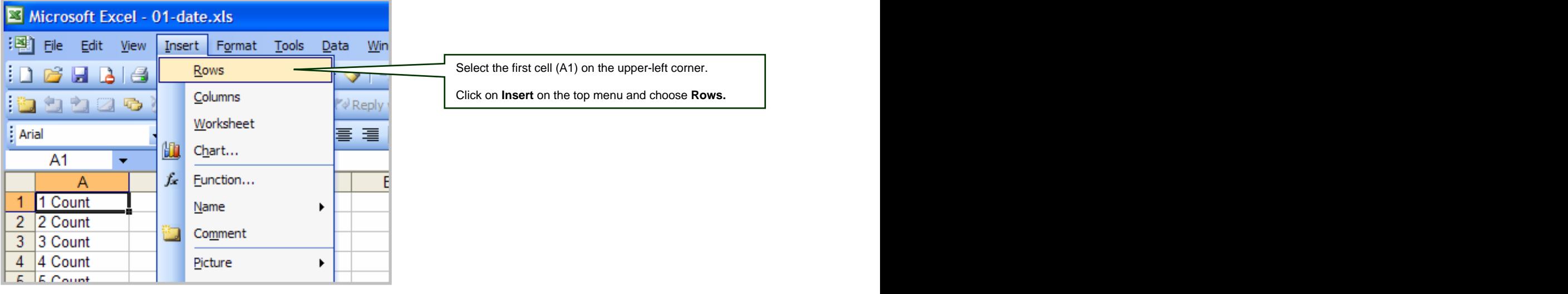

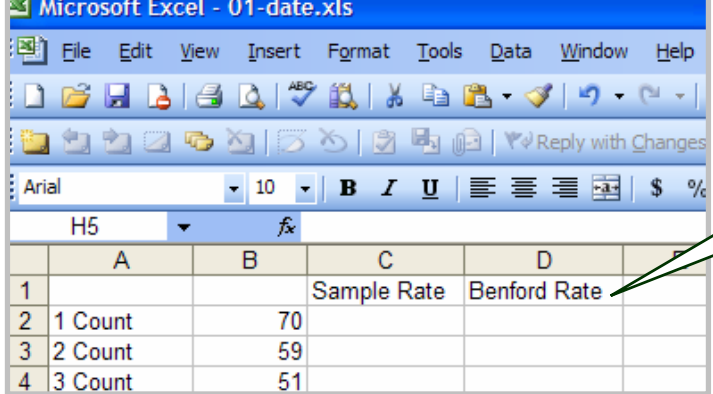

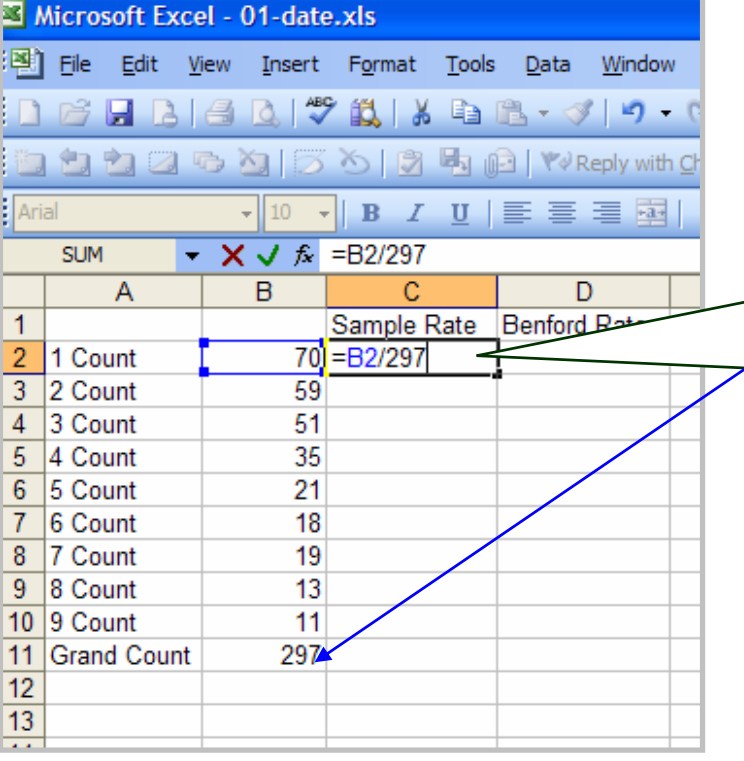

On the new row just created, type in **Sample Rate** in the CI space and **Benford Rate** in the D1 space.

On the first cell under **Sample Rate**, do the following using your **keyboard**:

- 1. Type in: **=**
- 2. Press Left arrow key once:  $\leftarrow$   $\qquad \qquad$
- 3. Type in: **/**

4. **Type** in the number next to the **Grand Count**. In this example, the number is **297** (you will have a different number).

5. Press the **Enter** key once.

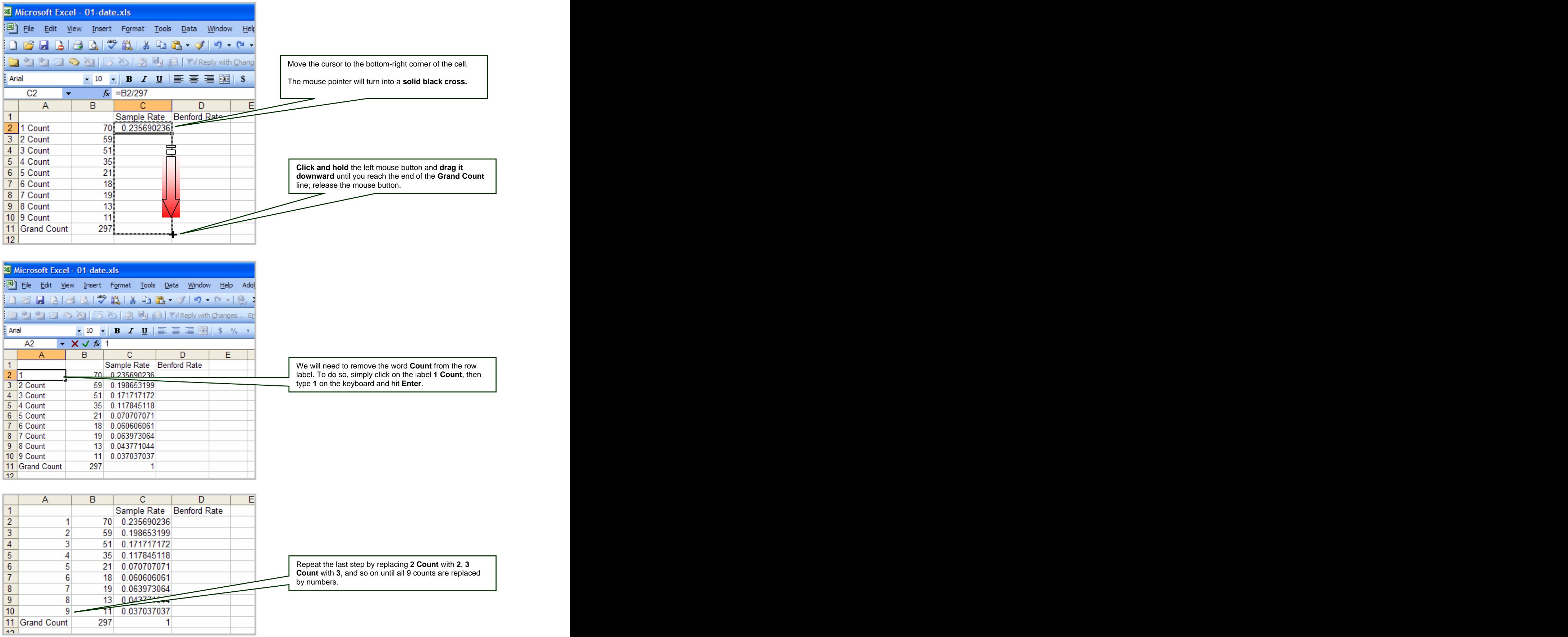

 $\vert$ 

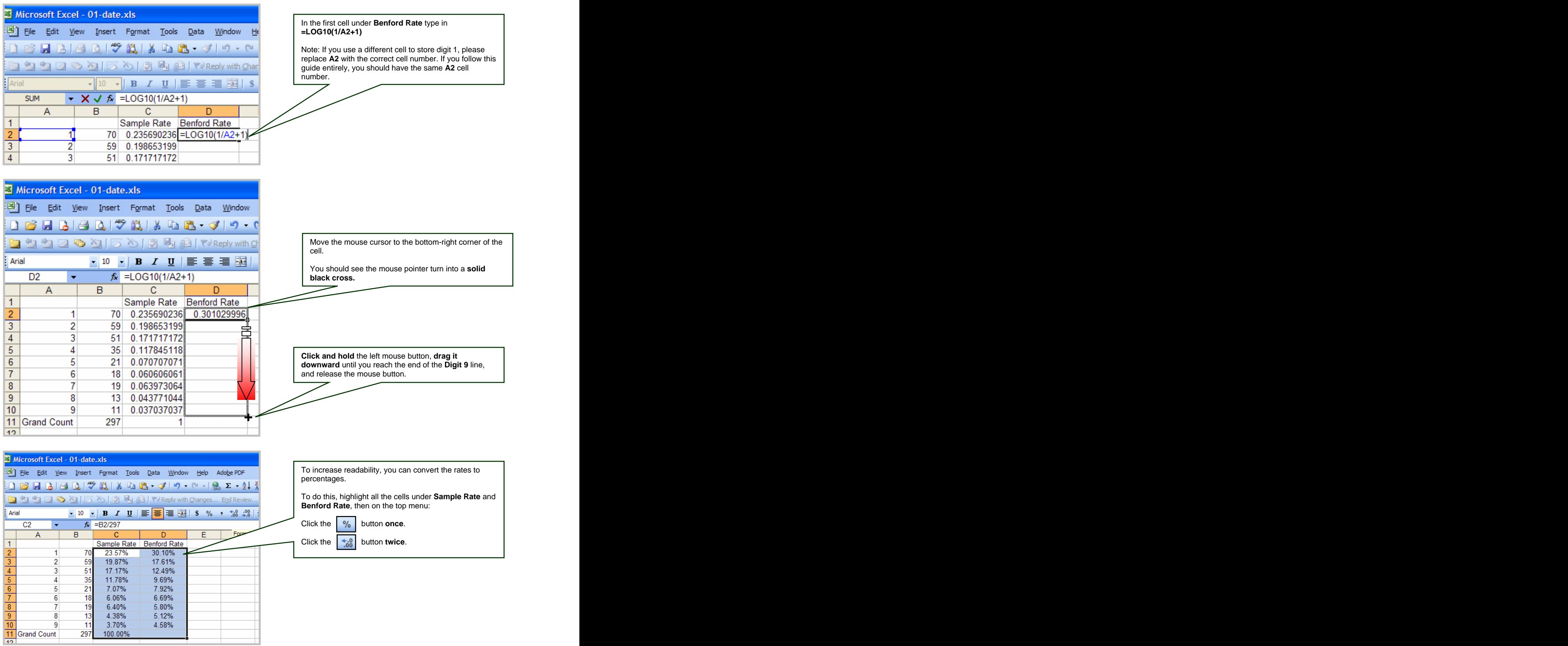

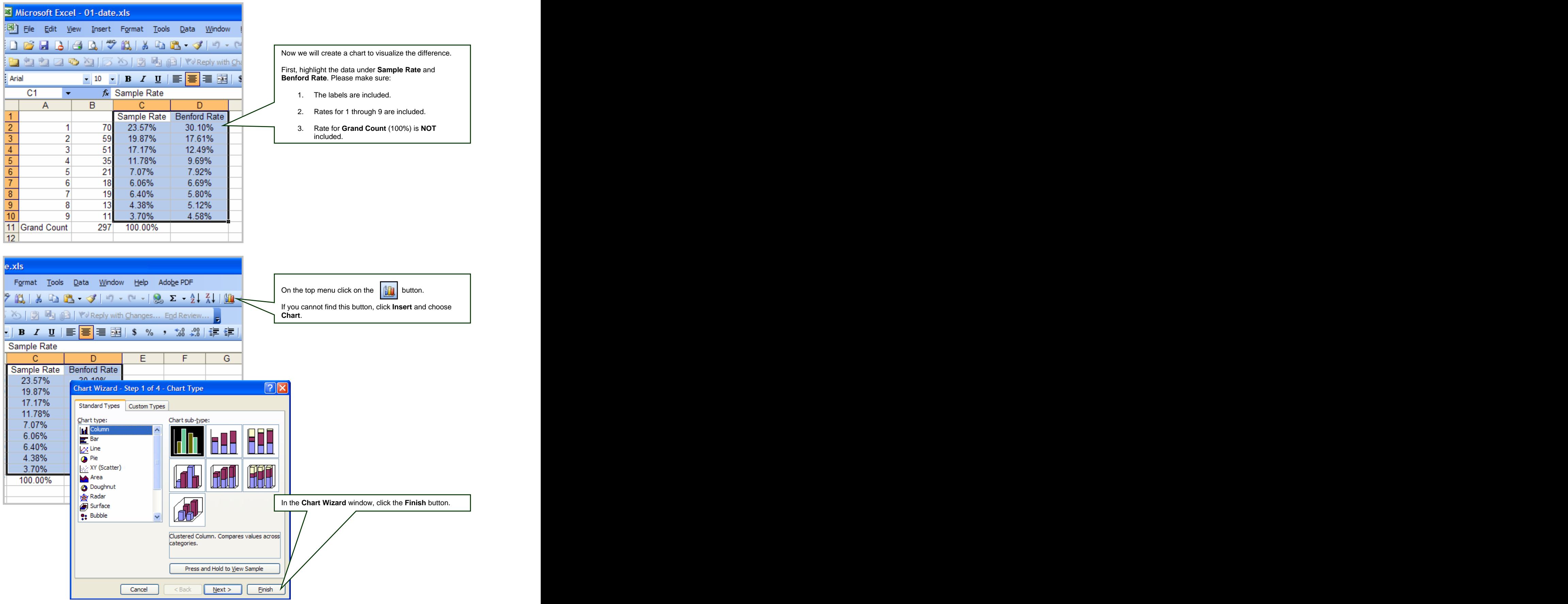

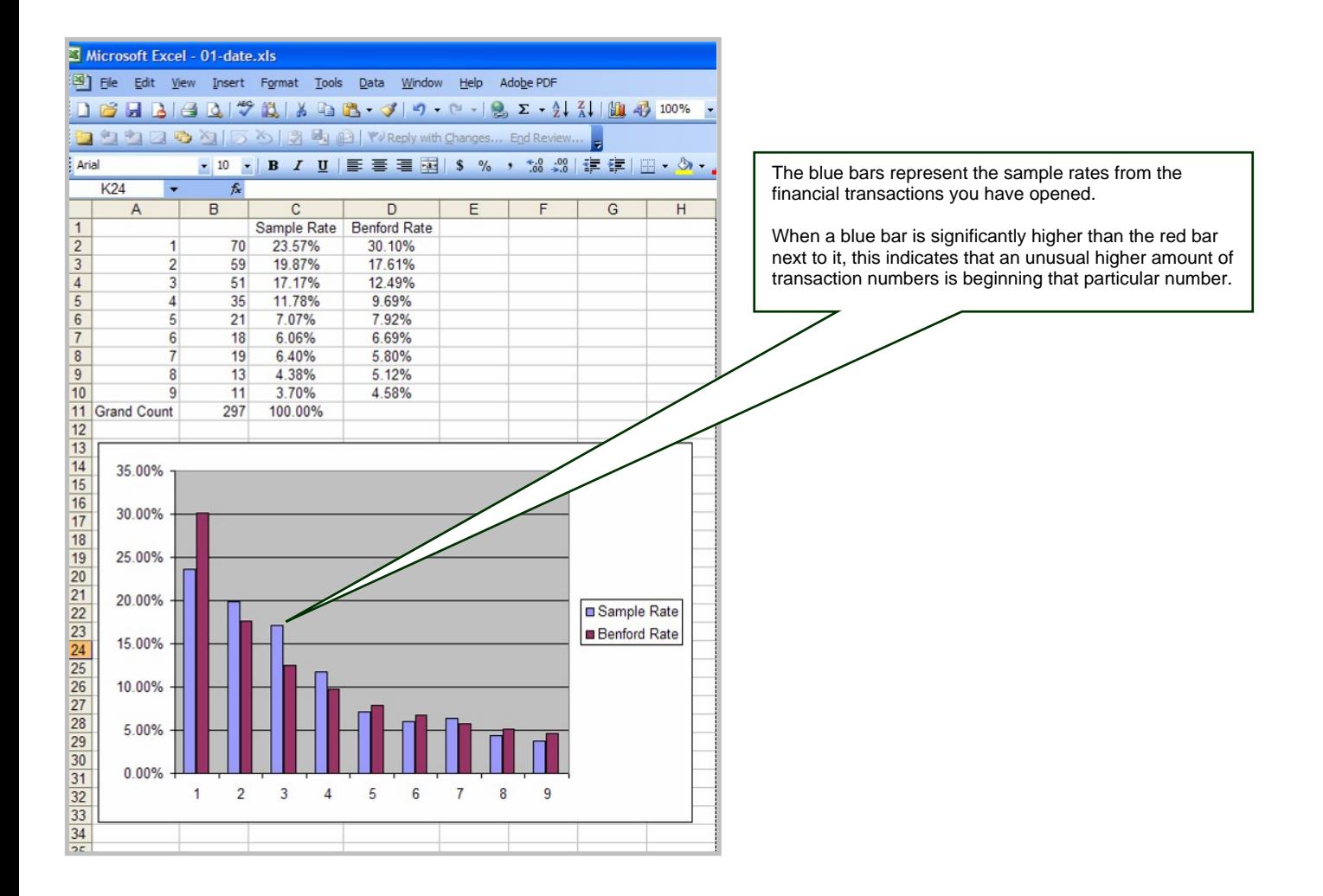